## **1. If you haven't downloaded the GASFlash3+ App yet, you can find it at the bottom of the product page here, under the features tab:**

[https://garageautosports.com/en-ca/collections/performance-tuning/products/gasflash3-obd-flas](https://garageautosports.com/en-ca/collections/performance-tuning/products/gasflash3-obd-flashing-device) [hing-device](https://garageautosports.com/en-ca/collections/performance-tuning/products/gasflash3-obd-flashing-device)

## Features:

- Flash your vehicle from the comfort of your home
- Read & clear fault codes from the engine control module
- · Store multiple tuned files
- · Flash back to stock at any time

GASFlash3+ software is required to set up and manage the flashing tool, and can be downloaded here.

This tool requires the purchase of GAS ECU/TCU software. If you purchase this tool by itself, you will be invoiced for the appropriate software after sending us your stock file.

## **2. Once you click the link and your download is finished, click the .exe file to run it from your downloads location:**

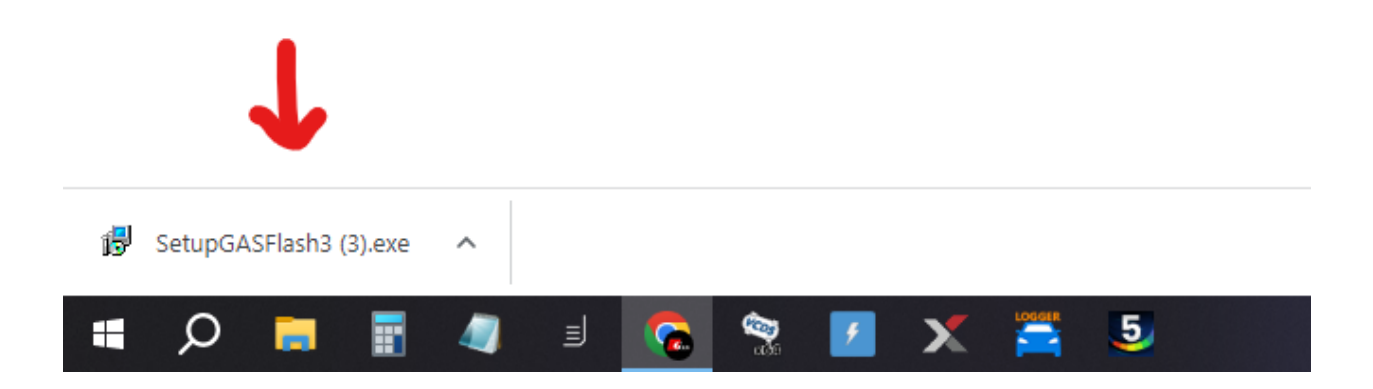

**<sup>(</sup>next page)**

## **3. You may receive a Windows SmartScreen notification that looks like this:**

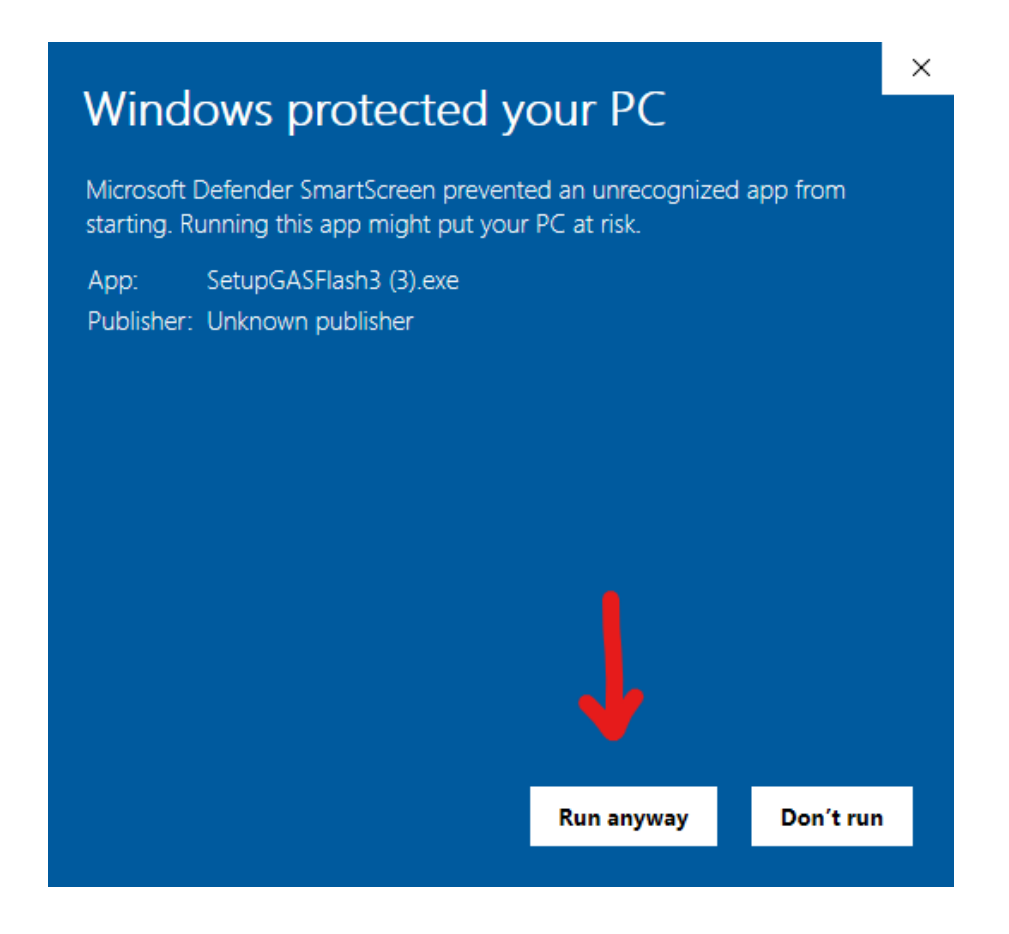

**If so, simply click "more info", and "run anyway".**

**(next page)**

**4. Once the setup wizard opens, follow all of the steps and agreements to finish installing GASFlash3+**

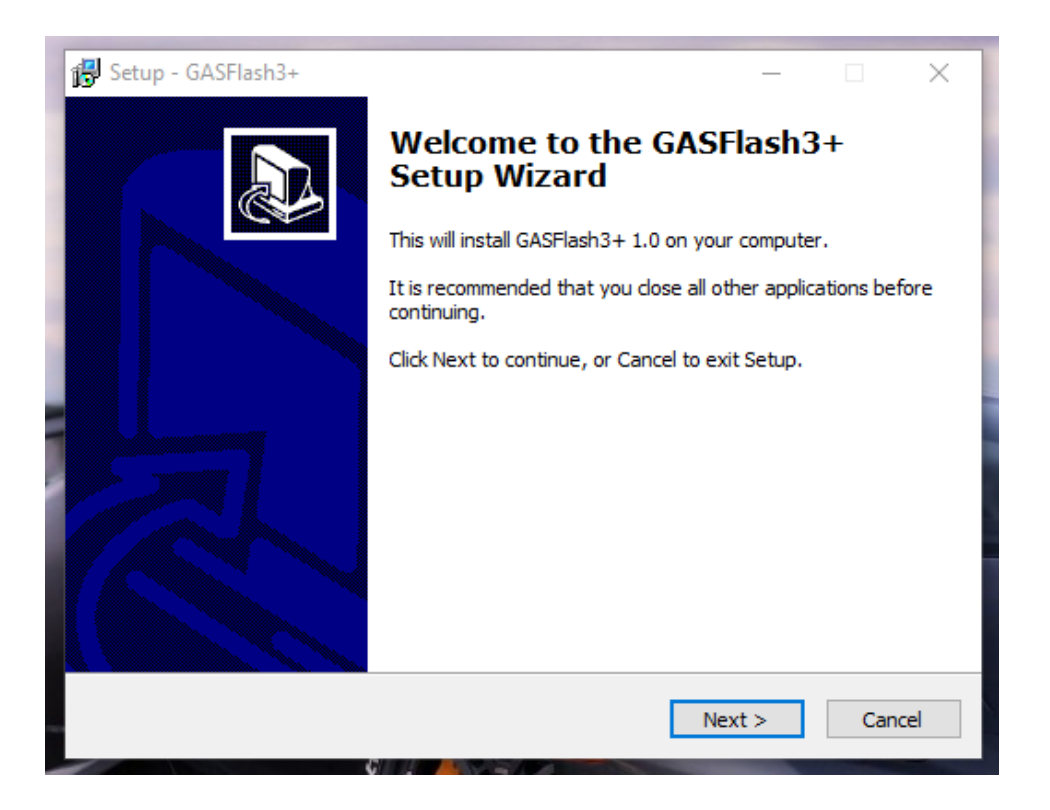

**5. Once the wizard is finished, open the program from the desktop shortcut and connect your device:**

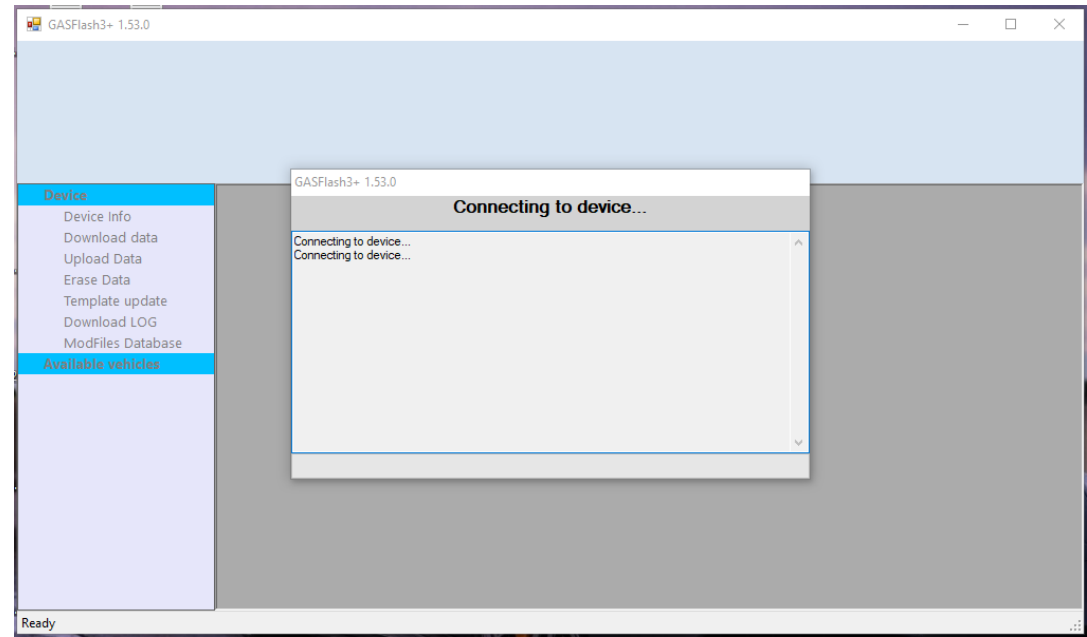

- **6. GASFlash3+ will automatically search for and download any required updates. DO NOT INTERRUPT THIS PROCESS!**
- **7. Once the update process is complete, connect the GASFlash3+ flashing device to your OBD port using the supplied OBD cable (green).**
- **8. Select your vehicle from the tuning menu and read the file. This process will lock the OBD device to your vehicle and cannot be reversed, so be sure you have selected the correct vehicle. You can now disconnect the device from your car.**
- **9. Re-connect your device to your computer, open the GASFlash3+ App and select "Download Data". This process will produce a file that you can email to [tech@garageautosports.com](mailto:tech@garageautosports.com) for processing. Please be sure to include your order number and the word "Tuning" in the subject line.**

**10. If you haven't done so already, fill out a tuning request form here: [https://form.asana.com/?k=-7\\_BVhTdlylDqPCOymDZYQ&d=1203942958831290](https://form.asana.com/?k=-7_BVhTdlylDqPCOymDZYQ&d=1203942958831290)**

**Be sure to include ALL requested information to avoid delays or incorrect software. If changes or modification are required, extra costs will be incurred.**

**11. Once your request has been fulfilled, you will be emailed a tuned file. Once you have received and downloaded this file to your computer, use the "Upload Data" function in the GASFlash3+ App to load the tuned file into your flashing device.**

**Note: you can store up to 5 tuned files (including a stock file) in your tuning device.**